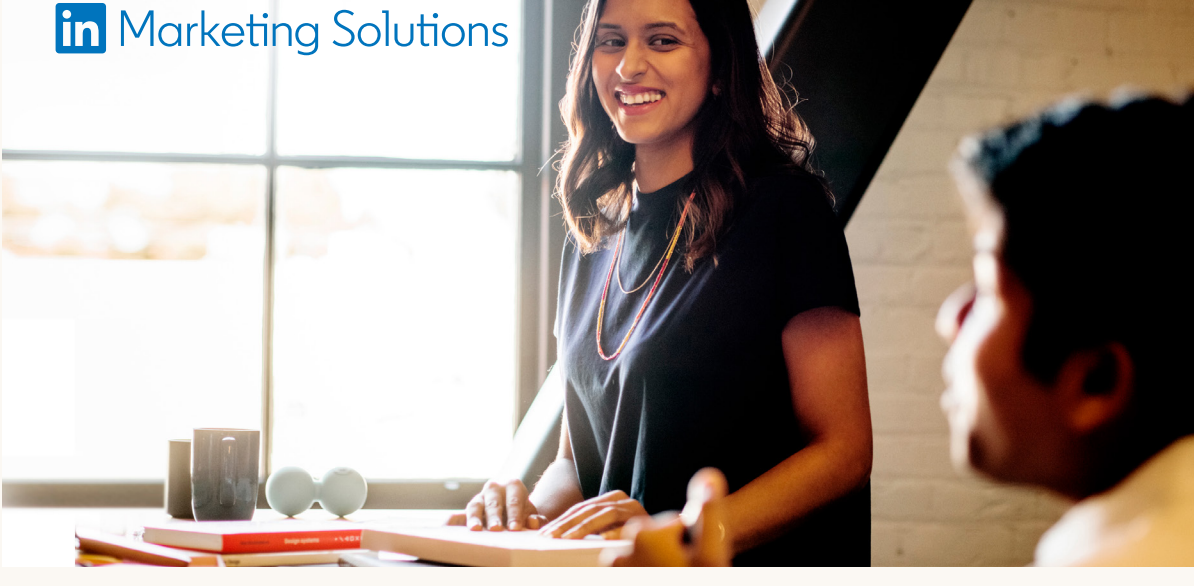

## **LinkedIn Business Manager:** Einrichtung – Überblick

### **Sie entscheiden, ob und wann Sie den LinkedIn Business Manager einrichten möchten. Die Einrichtung erfordert keinen besonderen Aufwand:**

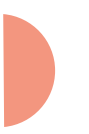

Sie können vorhandene Werbekonten und Unternehmensseiten einfach hinzufügen. Eine Neuerstellung ist nicht nötig.

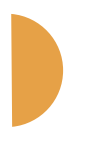

#### **Zuständigkeit festlegen**

Wir empfehlen, mit der Leitung der Business Manager-Einrichtung eine Führungskraft zu betrauen, die Einblick in Ihre Paid- und Organic-Marketing-Aktivitäten hat und das Hinzufügen von Werbekonten, Unternehmensseiten und Personen zum Business Manager-Konto beaufsichtigen und delegieren kann.

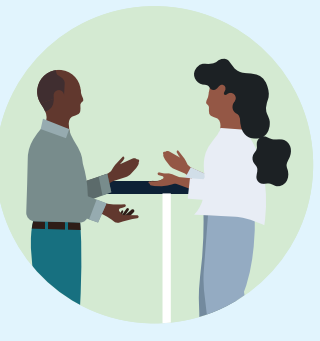

Nachdem Admins Werbekonten und Unternehmensseiten hinzugefügt haben, kann die zuständige Person sehen, wer bereits Zugriff auf diese Assets hat, und diese Personen einladen.

#### **So planen Sie Ihre Business Manager-Einrichtung**

Ein globales Konto? Ein Konto pro Region oder

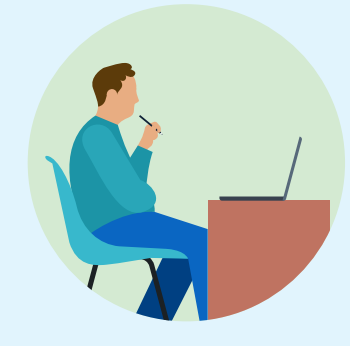

Schlüsselmarkt? Ein Konto pro Geschäftsbereich? Jede dieser Optionen kann sinnvoll sein, je nachdem, ob Ihnen strenge Zugriffskontrollen oder ein besserer Gesamtüberblick wichtiger sind.

### **Business Manager-**Schritt 4 Business Manager-<br>Partnerschaften erstellen

## **Unternehmensseiten zum**   $Schritt 3$  Unternehmensseiten zum

#### **Personen, Werbekonten und Unternehmensseiten auswählen**

Stellen Sie eine Liste der geschäftlichen

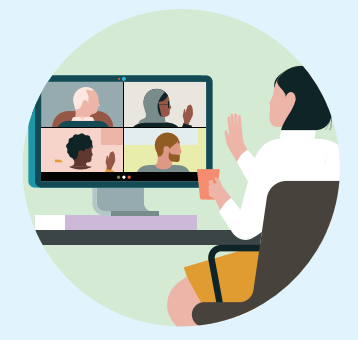

E-Mail-Adressen der Mitarbeiter:innen zusammen, die bereits Zugriff auf die hinzuzufügenden Werbekonten und Unternehmensseiten haben. **Falls Sie eine Agentur sind, die mit Kunden zusammenarbeitet, sprechen Sie mit diesen ab, wer Verantwortliche:r** 

#### **der gemeinsam genutzten Werbekonten sein soll.**

Wir empfehlen, das Unternehmen zum Verantwortlichen zu machen, das für die Abrechnung zuständig ist. Unser Support kann Ihnen dabei helfen, die Verantwortung für ein Konto zu übertragen, sofern beide Seiten damit einverstanden sind.

Der Business Manager hat keinerlei Auswirkungen auf Abrechnungen, Datenintegrationen und laufende Kampagnen.

Bestehende User:innen von Werbekonten und Unternehmensseiten behalten ihre Zugriffsrechte. Sie müssen sie lediglich zum Business Manager einladen.

### **Tipps zur Vorbereitung**

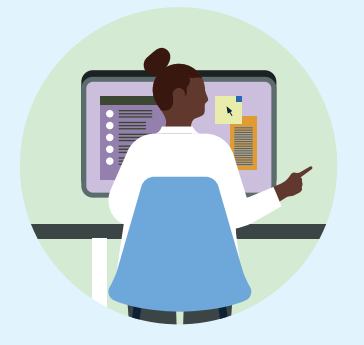

#### **So funktioniert die Einrichtung**

# Schritt 1 Personen zum Busi

## **Personen zum Business**

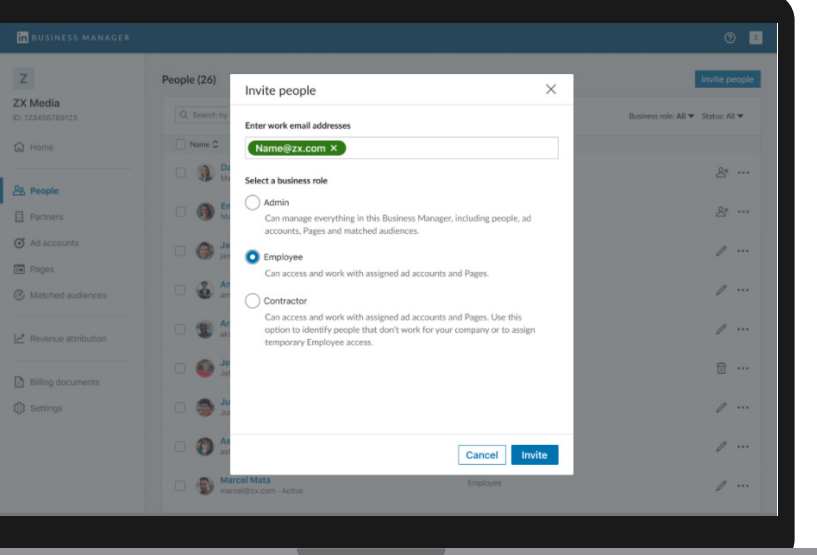

#### **Werbekonten zum Business Manager hinzufügen**

Stellen Sie eine Liste der geschäftlichen E-Mail-Adressen der Personen zusammen, die Zugriff auf die hinzuzufügenden Werbekonten haben. Diese Personen müssen ein LinkedIn Profil haben, um sich anmelden zu können. Ob die E-Mail-Adressen mit diesem Profil verknüpft sind, spielt dabei keine Rolle.

- $\begin{array}{c} \hline \end{array}$ Nehmen bestehende User:innen einer Unternehmensseite die Business Manager-Einladung an, werden ihre Zugriffsberechtigungen automatisch in den Business Manager übernommen.
- Im Business Manager sehen Sie alle Unternehmensseiten-User:innen, die Sie noch nicht zum Business Manager
- eingeladen haben. Diese Personen haben weiterhin Zugriff auf die Unternehmensseite. Business Manager-Admins können diese Personen einladen oder aus allen Unternehmensseiten entfernen – beide Aktionen sind optional.

## <sup>2</sup> Tipps

Eingeladenen Personen können Sie eine der drei folgenden Rollen zuweisen:

#### **1 1 2 20griff anfordern**<br> **11 Differime In Anspruch nehmen**<br> **12** *in Anspruch nehmen*<br> **13** *in Anspruch nehmen***<br>
2018 Werd eine bestimmte Zugriffsrolle für ein Unternehmens in Anspruch nehmen**

- **Admin:** In der Regel Marketing-Führungskräfte mit Teamleitungsaufgaben. Sie erhalten vollen Zugriff auf den Business Manager.
- **Mitarbeiter:in:** Mitglieder Ihres internen Teams. Sie können nur auf die Assets zugreifen, die ihnen zugewiesen wurden.
- **Freie:r Mitarbeiter:in:** Externe oder nicht fest angestellte Personen. Sie können nur auf die Assets zugreifen, die ihnen zugewiesen wurden.

Stellen Sie eine Liste der Werbekonten zusammen, die Sie hinzufügen möchten. Dafür benötigen Sie die neunstelligen Werbekonto-IDs, die Sie im **Kampagnen-Manager** finden.

Es gibt drei Möglichkeiten, mit dem Business Manager auf Werbekonten zuzugreifen:

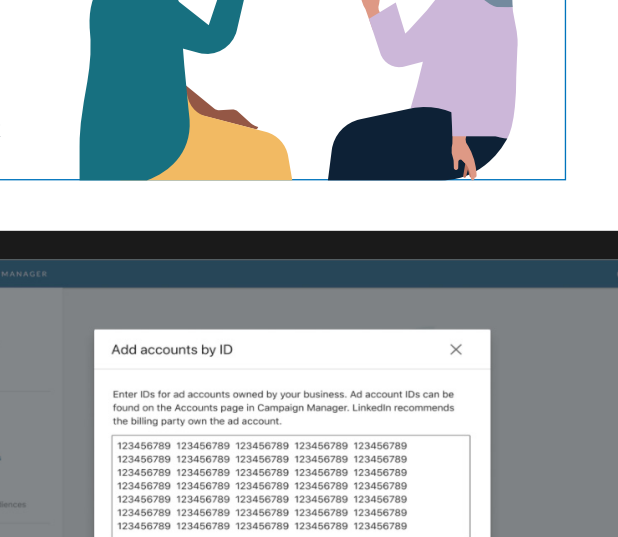

Cancel A

Falls Sie Werbekonten und Unternehmensseiten gemeinsam mit anderen Unternehmen nutzen, empfiehlt es sich, für eine effiziente Zusammenarbeit Business Manager-Partnerschaften zu erstellen. Dies ermöglicht die sichere Freigabe bestimmter Werbekonten und Unternehmensseiten für mehrere Business Manager, die den Zugriff ihrer Mitarbeiter:innen dann selbst verwalten können.

Diese Anfragen müssen von Account-Manager:innen der jeweiligen Werbekonten bestätigt werden. Nach der Bestätigung wird der Zugriff auf das Werbekonto ausschließlich im Business Manager verwaltet. Dies bedeutet Folgendes:

- Nehmen vorhandene User:innen eines Werbekontos die Business Manager-Einladung an, werden ihre Zugriffsberechtigungen automatisch in den Business Manager übernommen.
- Im Business Manager sehen Sie alle Werbekonto-User:innen, die Sie noch nicht zum Business Manager eingeladen haben. Diese Personen haben weiterhin Zugriff auf das Werbekonto. Business Manager-Admins können diese Personen einladen oder aus allen Werbekonten entfernen – beide Aktionen sind optional.

## **P** Tipps

Diese Anfragen müssen von Super-Admins der jeweiligen Unternehmensseiten bestätigt werden. Anders als bei Werbekonten kann der Zugriff auf Unternehmensseiten auch nach dem Start mit dem Business Manager noch für kurze Zeit über die Unternehmensseite selbst verwaltet werden. Es gibt jedoch folgende Einschränkungen:

## **Tipps**

- Laden Sie zunächst weitere Admins ein, bevor Sie Werbekonten oder Unternehmensseiten hinzufügen.
- Informieren Sie die Personen, die Sie einladen möchten, im Voraus.
- Im Business Manager steht für jede Person ein einmaliger Einladungslink bereit, den Sie kopieren können.

In diesem Fall ist Ihr Business Manager Verantwortlicher der Werbekonten und hat die Kontrolle darüber, welche Personen und anderen Unternehmen darauf zugreifen können. Als Verantwortliche:r empfehlen wir diejenige oder denjenigen, über die:den die Abrechnung erfolgt.

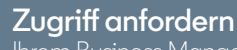

Ihrem Business Manager wird eine bestimmte Zugriffsrolle für ein wird onto Sodin in 1995<br>Werbekonto zugewiesen. Anschließend können Sie selbst Personen hinzufügen. Diese Option empfiehlt sich, wenn ein anderes Unternehmen verantwortlich für das Werbekonto ist, dieses jedoch nicht dem Business Manager hinzufügen wird.

#### **Zugriff von einem Partnerunternehmen erhalten**

Ein anderer Business Manager ist Verantwortlicher des Werbekontos und kann dieses für Ihren Business Manager freigeben. Anschließend können Sie selbst Personen hinzufügen.

- Wenn Sie Werbekonten gemeinsam mit anderen Unternehmen verwenden, einigen Sie sich mit diesen darauf, wer Verantwortliche:r des Werbekontos sein soll. Der LinkedIn Support kann Ihnen dabei helfen, die Verantwortung für ein Business Manager-Konto zu übertragen.
- Informieren Sie Account-Manager:innen von Werbekonten vorab, dass sie entsprechende Anfragen erhalten werden und bestätigen müssen. Nach Möglichkeit sollten Werbekonten von Business Manager-Admins hinzugefügt werden, die zugleich Account-Manager:innen dieser Werbekonten sind – Anfragen werden dann automatisch bestätigt.
- Es kann nur ein Business Manager Verantwortlicher eines Werbekontos sein, doch als Verantwortlicher kann er dieses für andere Business Manager freigeben.

- Wenn Sie eine Unternehmensseite hinzufügen und deren Verantwortliche festlegen möchten, müssen Sie vorab einen Super-Admin dieser Unternehmensseite zum Business Manager einladen.
- Es kann nur ein Business Manager Verantwortlicher einer Unternehmensseite sein, doch als Verantwortlicher kann er diese für andere Business Manager freigeben.

Stellen Sie eine Liste der Unternehmensseiten zusammen, die Sie hinzufügen möchten. Es gibt drei Möglichkeiten, mit dem Business Manager auf Unternehmensseiten zuzugreifen:

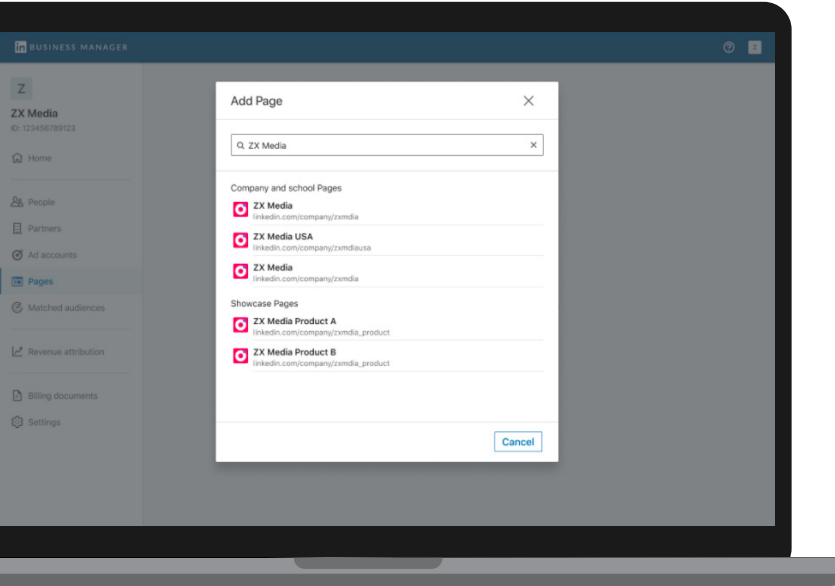

Bevor Sie Werbekonten oder Unternehmensseiten hinzufügen, sollten Sie sich mit den Unternehmen in Verbindung setzen, mit denen Sie diese Assets gemeinsam nutzen. Informieren Sie sie über Ihre Business Manager-Einrichtung, bitten Sie sie, ebenfalls ein Konto einzurichten, und teilen Sie ihnen Ihre Business Manager-ID mit.

**Tipp**

#### **Eigene Unternehmensseiten hinzufügen**

In diesem Fall ist Ihr Business Manager Verantwortlicher der Unternehmensseiten und hat die Kontrolle darüber, welche Personen und anderen Unternehmen darauf zugreifen können.

#### **Zugriff anfordern**

Ihrem Business Manager wird eine bestimmte Zugriffsrolle für eine Unternehmensseite zugewiesen. Anschließend können Sie selbst Personen hinzufügen. Diese Option empfiehlt sich, wenn die Unternehmensseite einem anderen Unternehmen gehört, aber nicht über dessen Business Manager verwaltet wird.

#### **Zugriff von einem Partnerunternehmen erhalten**

Ein anderer Business Manager ist verantwortlich für die Unternehmensseite und kann diese für Ihren Business Manager freigeben. Anschließend können Sie selbst Personen hinzufügen.

#### **LinkedIn Business Manager**

## **Linked** in

- **1** Erstellen Sie eine Partnerschaft, indem Sie die Business Manager-ID Ihres Partnerunternehmens im Business Manager eingeben.
- **2** Wählen Sie die Werbekonten und Unternehmensseiten aus, die Sie für den Business Manager des Partnerunternehmens freigeben möchten, und legen sie die Rollen fest, die das Partnerunternehmen seinen Mitarbeiter:innen zuweisen kann.
- **3** Umgekehrt kann auch das Partnerunternehmen Werbekonten und Unternehmensseiten für Ihren Business Manager freigeben, sodass Sie Ihren Mitarbeiter:innen entsprechende Berechtigungen erteilen können.

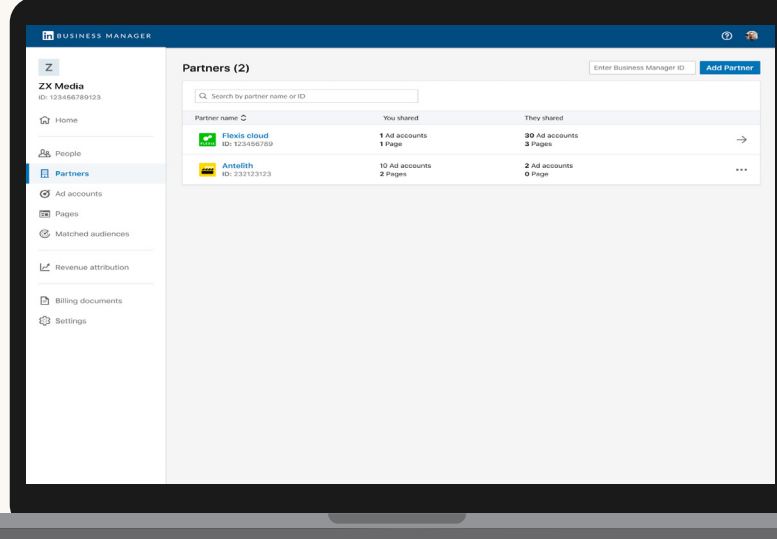

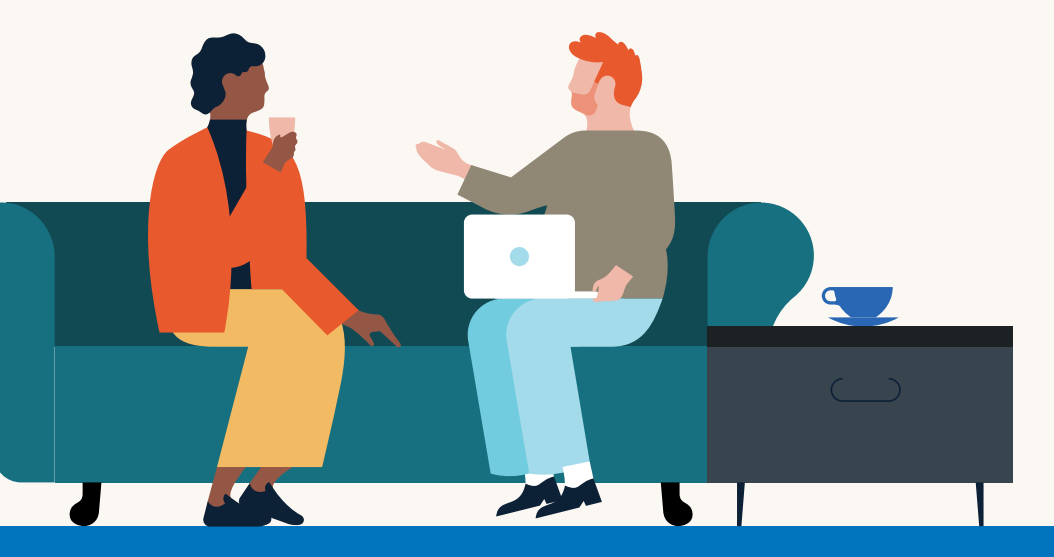